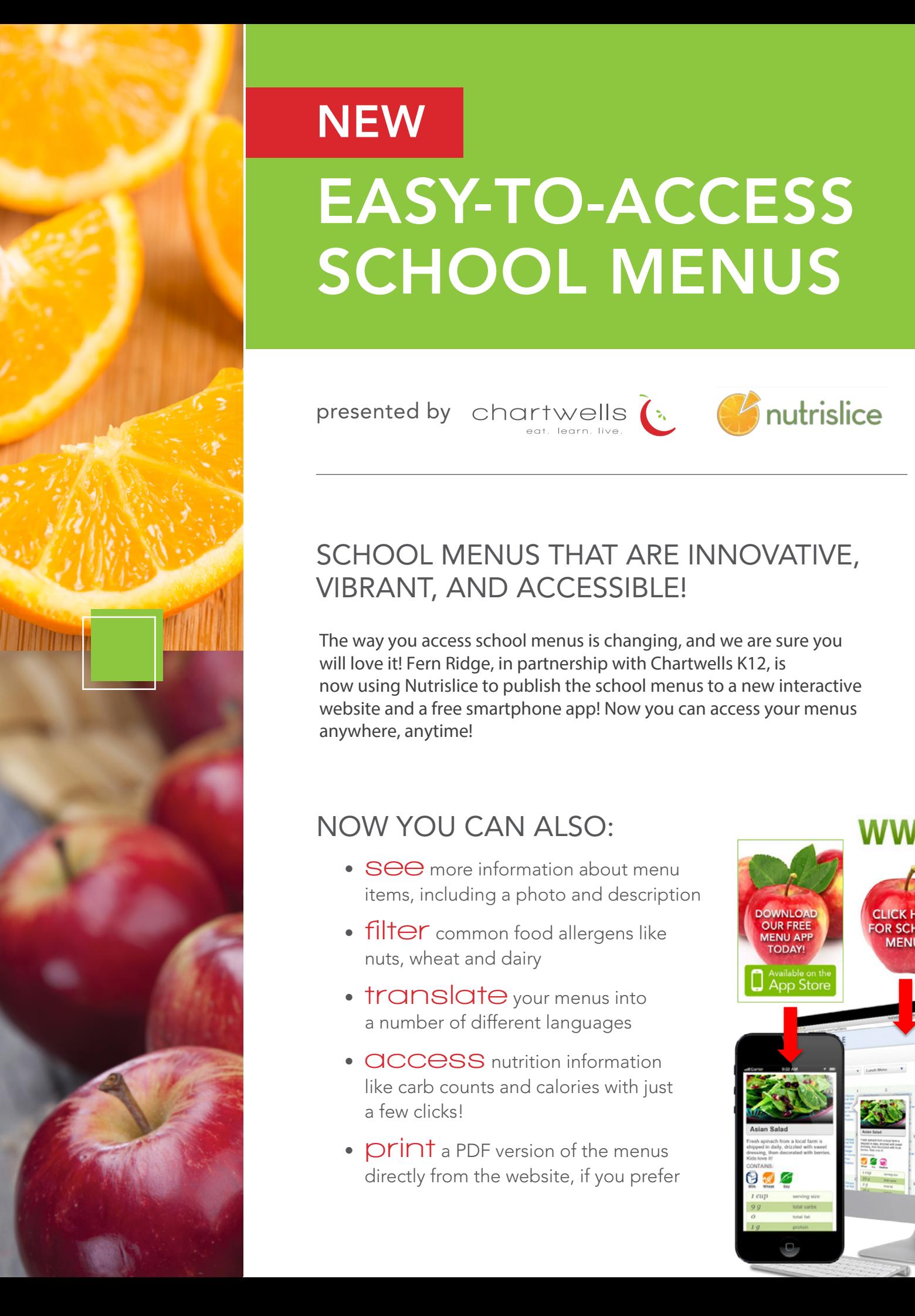

# **NEW** EASY-TO-ACCESS SCHOOL MENUS

**Presented by** chartwells a

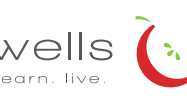

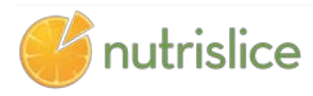

### $\mathcal{L}$   $\mathcal{L}$   $\mathcal{L}$   $\mathcal{L}$   $\mathcal{L}$  school menus that are innovative, VIBRANT, AND ACCESSIBLE! **NEW STRAIN AND MANU WATER**

**THART CHART WITH CHART WE THE WAY YOU ACCESS SChool menus is changing, and we are sure you School Menus to a free Accessible and a free Accessible and Accessible and Accessible and Accessible and Accessible Accessible Accessible Accessible Accessible Accessible and Accessible Accessible Accessible Accessible Ac** smartphone app! Now you can access your menus is changing water and a free smartphone app! Now you can access your menus website and a free smartphone app! Now you can access your menus<br>spartybers, aputimel  $\mathbf{H}$ now using Nutrislice to publish the school menus to a new interactive anywhere, anytime!

### **NOW YOU CAN ALSO: NOW YOU CAN ALSO:**

- **See** more information about menu items, including a photo and description mg a photo and desemp
	- **Filter** common food allergens like nuts, wheat and dairy
		- **translate** your menus into a number of different languages allergens like nuts, gluten
	- **access** nutrition information **and the set of the set of the set of the set of the set of the set of the set of the set of the set of the set of the set of the set of the set of the set of the set of the set of the set of** like carb counts and calories with just a few clicks!  $\mathbf S$  nutrition information  $\mathcal{S}$ :  $\mathcal{S}$  . The contract of  $\mathcal{S}$  is the contract of  $\mathcal{S}$  . The contract of  $\mathcal{S}$  is the contract of  $\mathcal{S}$  . The contract of  $\mathcal{S}$  is the contract of  $\mathcal{S}$  . The contract of  $\mathcal{S}$  is the con
	- directly from the website, if you prefer JF version of the menus

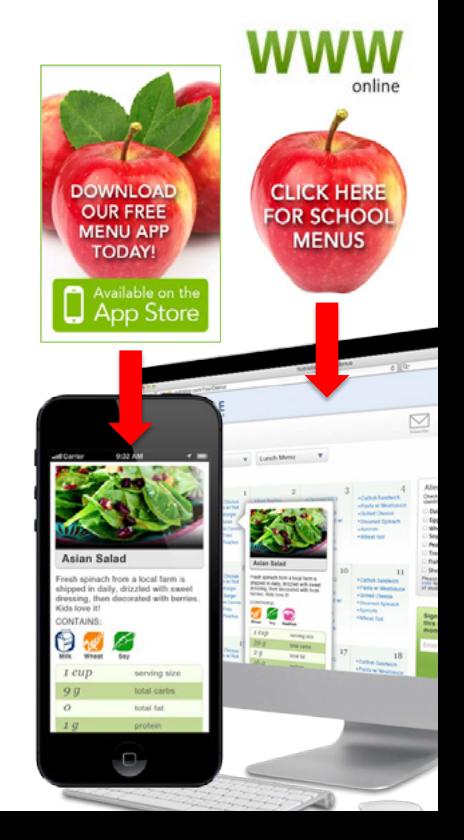

## NEW Presented by in a Premier Partnership with Presented by in a Premier Partnership with  $EASY-TO-ACCESS$ SCHOOL MENUS **NEW STARTED STARTED IN STARTED IN STARTED IN STARTED IN STARTED IN STARTED IN STARTED IN STARTED IN STARTED IN EASY-TO-ACCES**<br> **SCHOOL MENU**<br> **presented by charitwells & Conut**<br> **férniforge!!tisliff'sfice.co**<br>
Get started!<br>
<br>
Locate the website by typing in the URL above<br>
If you prefer to use the smartphone app, download School Lu **SCHOOL NEW Easy-to-Access School Menus** Presented by in a Premier Partnership with Presented by in a Premier Partnership with **SCHOOL AND COMPUTER COMPUTER COMPUTER NEW EASY-to-Access School Menus**

presented by  $\,$  chartwells  $\,$   $\,$  $\alpha$  are control by  $\alpha$  both  $\alpha$  (or  $\alpha$ )  $\alpha$  and  $\alpha$  particular  $\alpha$  $\begin{array}{ccccc} \mathsf{p} & \mathsf{c} & \mathsf{c} & \mathsf{c} & \mathsf{c} & \mathsf{c} \\ \mathsf{p} & \mathsf{c} & \mathsf{c} & \mathsf{c} & \mathsf{c} & \mathsf{c} \\ \mathsf{e} & \mathsf{d} & \mathsf{c} & \mathsf{d} & \mathsf{c} & \mathsf{c} \end{array}$ link located by  $\epsilon$  the entire  $\epsilon$  on  $\lambda$  and  $\lambda$  page of the  $\lambda$  $P$ COCHCO  $Dy$  CTICITIWEI **Gented by** ch

#### **Example of the Second Transmitted Comes of the Community of the Community of the Community of the Community of the Community of the exciting** and the state of the state of the state of the state of the state of the state of the state of the state of the state of the state of the state of the state of the state of the state of the state of the state of the state  $\boldsymbol{C}$  even momadon: marid albout trislice col fernidderutrislice.com data and other excitin

#### **get started!**  $T \sim \pi + 2$ get started!  $R_1$   $R_2$  for  $R_3$   $R_4$   $R_5$   $R_6$  and  $R_7$  and  $R_8$  show special diets infinity or the  $R_7$  show special diets infinity

Locate the website by typing in the URL above if you prefer to use the smartphone app, download School Luftch by<br>Nutrislice from Google Play for Androids or the App Store for iPhones. Locate the website by typing in the URL above<br>If you prefer to use the smartphone app, download School Lunch by

### **Using the Website Using the Website** USING THE WEBSITE

- $\sim$  1.  $\sim$  1. Select the grade level of your school.<br>2. Select the grade level of your school.
- n. select<br>2. Select 2. Select the grade level of your selfool. 2. Select the school menu you wish to view.<br>2. Select the school menu you wish to view. 1. Select the grade level of your school. 2. Select the school menu you wish to view 2. Select the school menu you wish to view.
- If you hover over a food, you will be able to see an image<br>and a description. 3. Once within the site, you will see the menu is interactive. m you nover over a rood, you will be able to see an image.<br>and a description each food, you will see you will see your will see your can give it a rating. We have it a rating of the see you can give it and will see you will see you can give it and will see you will see you will see you will see you each discourse it a rating it and will see your can give it a rating of the rating. We have a rating of the rating of the rating. We have a result of the rating of the rating. We have a result of the rating of the rating o 2. Select the grade fever or your school.<br>
2. Select the school menu you wish to view.<br>
3. Once within the site, you will see the menu is interactive.<br>
If you hover over a food, you will be able to see an image<br>
and a desc If you hover over a food, you will be able to see an image  $\qquad \qquad \mid$

### USING THE APP

- to stature menus.<br>1. Select your state, followed by your school district.
- 2. Sele you wish to vie<br>2. Once within the **Using the App Using the App Using the App Using the App** 2. Select the grade level, school and then the school menu you wish to view.
	- 3. Once within the menu, you will be defaulted to the current day. You can select a food to find its description. Once within the menu, you will be detauted to the in day. Tou can sele current day. You can select a food to find its description.

#### **QUESTIONS? Example to the menu, you will be defaulted to the menu**  $\sqrt{S}$ ?  $\overline{3.5.000}$ current day. You can select a food to find its select a food to find its select a food to find its select a food to find its select a food to find its select a food to find its select a food to find its select a food to fi

Contact Bo Gottfried: 541-935-8218 Ext 1 Contact - Contact and also rate in COILLACTED SOUTHERN ATT 200 0210 1 **Bo Gottfried: 541-935-8218 Ext 1** 

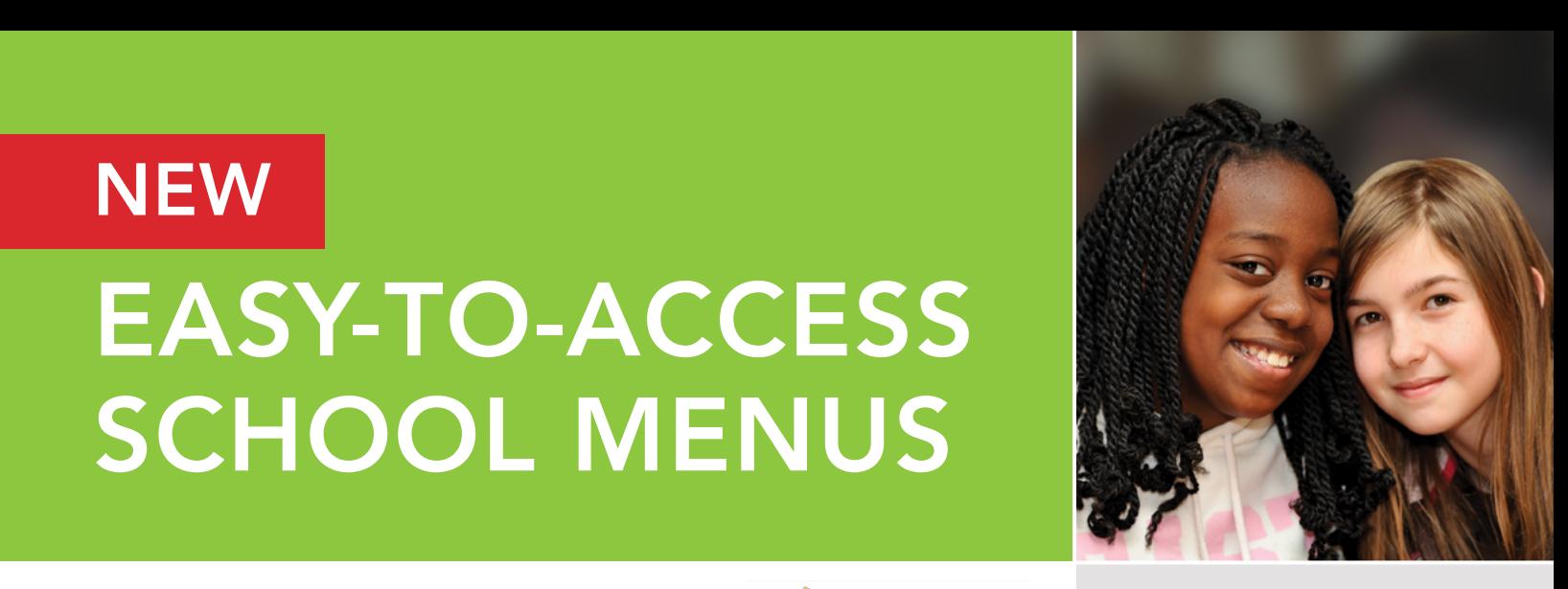

## **look**

Locate the William in the URL above OR you was the URL above OR you was to the side of our menus data and other exciting event information!

- 
- ≡ View carb counts

### **Available Daily**

- 1% (low-fat) Milk
- Fat-free Chocolate Milk

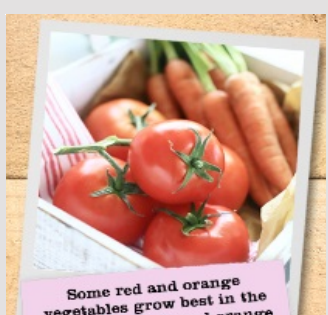

Some red and orange<br>vegetables grow best in the<br>summer like red and orange<br>peppers and tomatoes,<br>while others such as sweet<br>while others and as sweet pepper<br>hile others such as sweet<br>otatoes can grow during<br>the colder months.<br>casenal means fresh. the colder months<br>Seasonal means fresh, Seasonal means Ires.r.

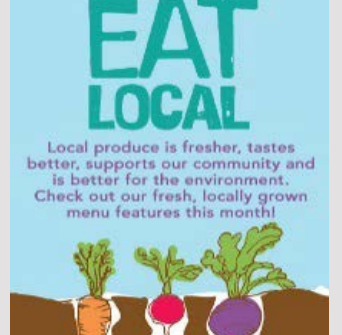